# FutureNet XIO-100

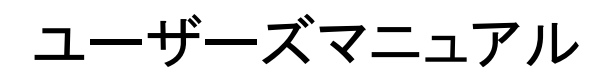

Version 1.0.1

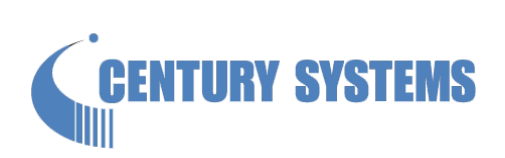

このたびは FutureNet XIO-100 をご購入いただきまして、誠にありがとうございます。

本書は FutureNet XIO-100 の取り扱い方法について説明しています。

本書には、本装置を安全に使用していただくための重要な情報が記載されています。ご使用の前に本書をよくお読みに なり、正しくお使いいただけますようお願い致します。

#### 商標について

FutureNet は、センチュリー・システムズ株式会社の商標です。

下記製品名等は米国 Microsoft Corporation の登録商標です。

Microsoft、Windows、Windows XP、Windows Vista、Windows7、Windows8、Windows10

その他の商品名、会社名は、各社の商標または登録商標です。

### ご注意

- 1. お取扱いを誤った場合には責任を負いかねますので、ご使用前には必ず本マニュアルをお読み下さい。
- 2. このマニュアルの作成にあたっては万全を期しておりますが、万一不審な点、記載漏れなどお気づきのことがありまし たらお問い合わせ下さい。
- 3. 本製品を使用した事によるお客様の損害、逸失利益、または第三者のいかなる請求につきましても、上記の項目 (2)にかかわらず当社は一切の責任を負いかねますので、あらかじめご了承下さい。
- 4. このマニュアルの著作権および本体ハードウェア、ソフトウェアに関する知的財産権は、センチュリー・システムズ株式 会社に帰属します.
- 5. このマニュアルの内容の全部または一部を無断で転用、複製することはできまん。
- 6. 本マニュアルの内容および仕様、外観は、改良のため将来予告なく変更することがあります。

#### 本製品の修理について

本製品の修理はセンドバックサービスになっています。故障等の異常が発生した修理対象機器をご返却いただき、当社 にて修理を実施いたします。修理後、お客様が指定する場所に送付いたします。

- 当社への発送料金はお客様ご負担となります。
- お預かりする修理品の状況により、修理のために本製品の設定情報を初期化し、ご購入前の状態に戻す場合が あります。必ず設定情報の控えを取ってから修理品をお送りください。
- 本製品の保証期間は、お買い上げ日より 1 年間です。保証期間を過ぎたもの、保証書に販売店印のないもの (当社より直接販売したものは除く)、また保証の範囲外の故障については有償修理となりますのでご了承ください。 保証規定については、同梱の保証書をご覧ください。

# 目次

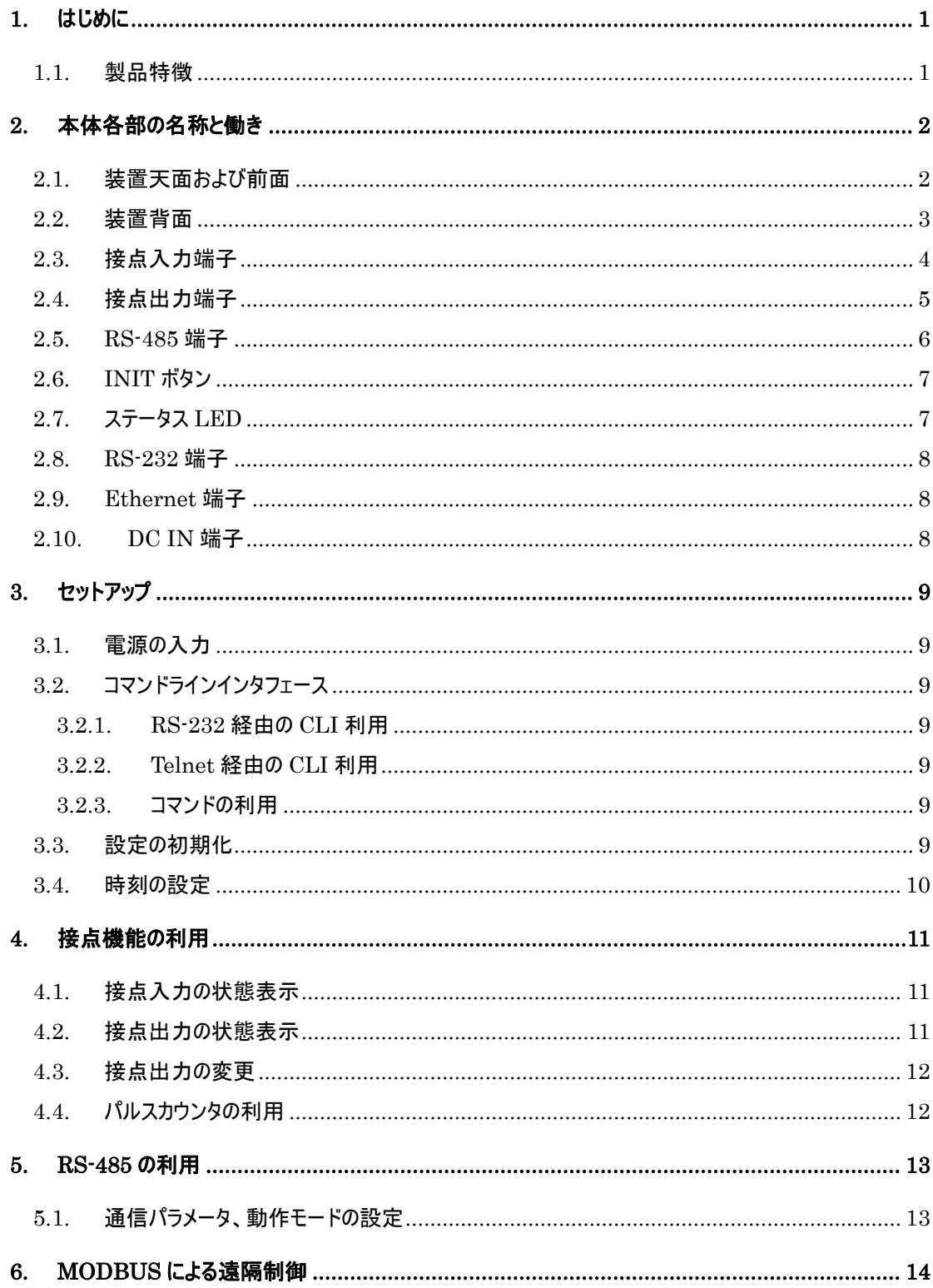

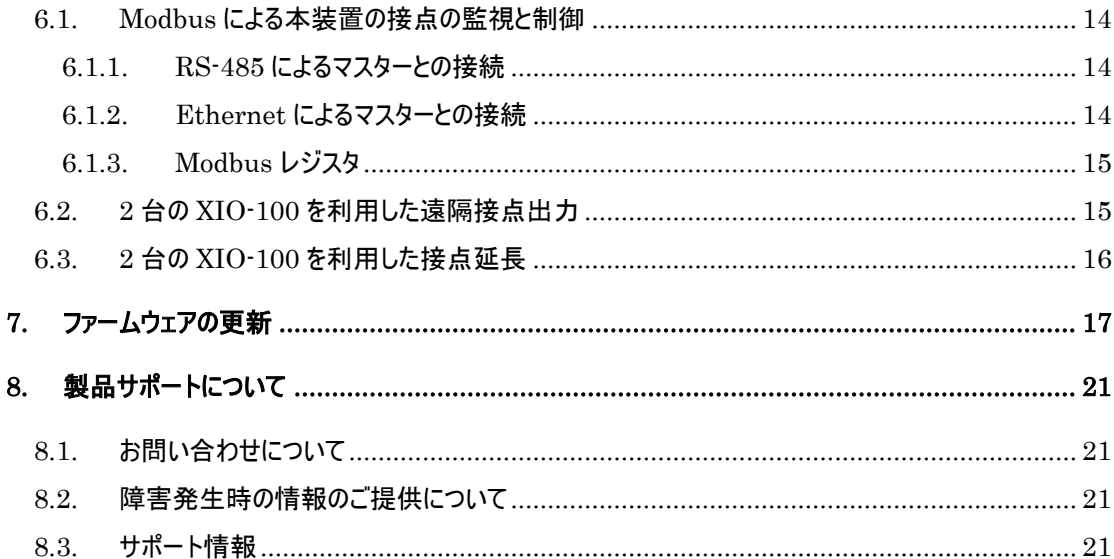

# <span id="page-4-0"></span>**1.** はじめに

本書は、FutureNet XIO-100 の取り扱い方法について説明します。コマンドラインインタフェースでのコマンド入力についての 詳細については、別冊「FutureNet XIO-100 コマンドリファレンス」を参照してください。

# <span id="page-4-1"></span>**1.1.** 製品特徴

FutureNet XIO-100 はネットワーク経由で接点入力の監視および、接点出力の制御を行う装置です。

- 接点入力 8 チャネル、接点出力 8 チャネル、RS-485
- Ethernet ポート(PoE 受電対応)
- コマンドラインインタフェース $(RS-232$  または Telnet)
- Modbus プロトコルによる接点入出力の監視と制御

# <span id="page-5-0"></span>**2.** 本体各部の名称と働き

### <span id="page-5-1"></span>**2.1.** 装置天面および前面

装置天面および前面の各部名称を示します。

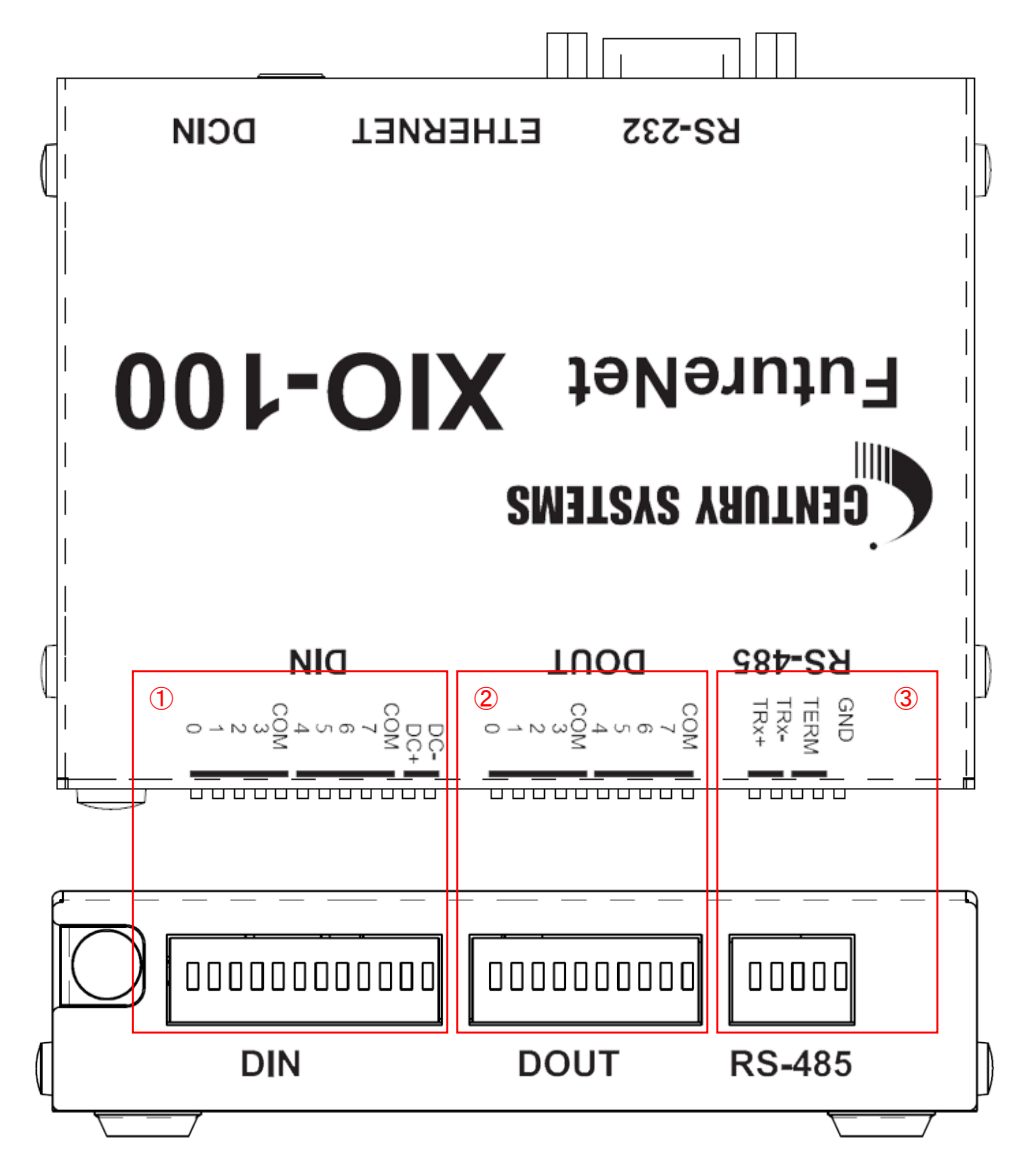

### 図 1 装置天面および前面図

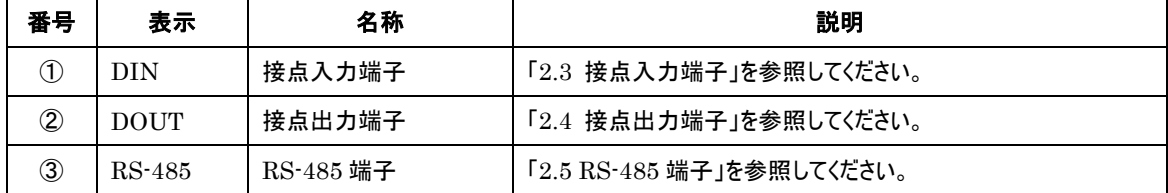

### <span id="page-6-0"></span>**2.2.** 装置背面

装置背面の各部名称を示します。

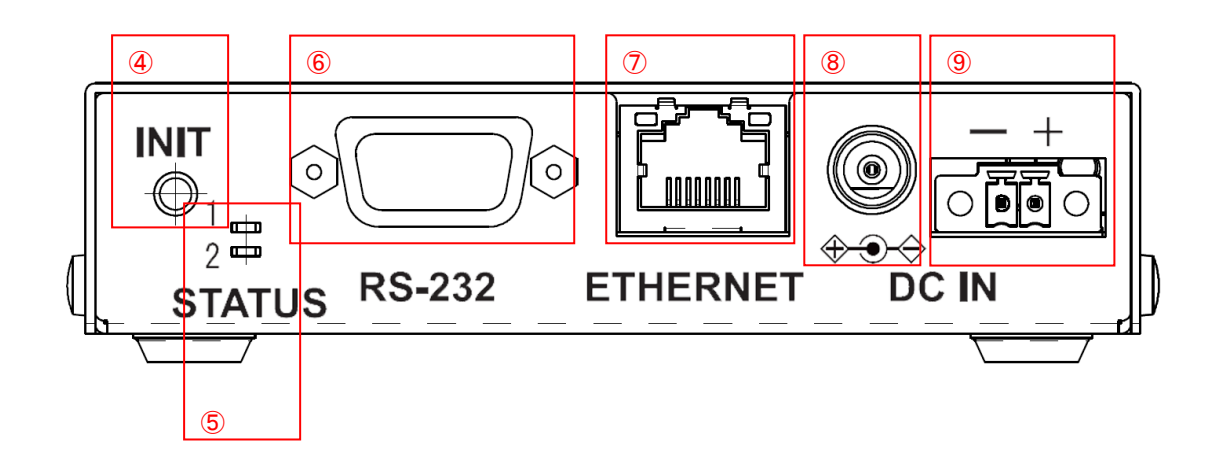

### 図 2 装置背面図

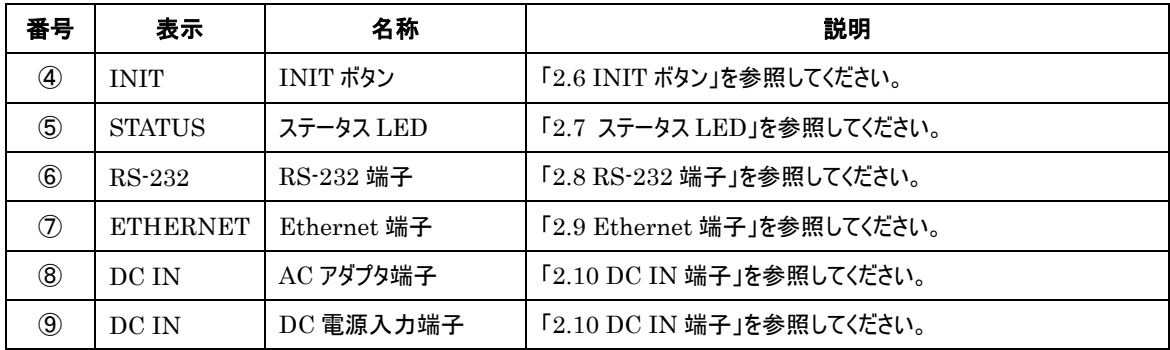

# <span id="page-7-0"></span>**2.3.** 接点入力端子

### 端子名称

8 チャネルの接点入力を持ちます。12 個の端子があり、各端子の名称は天面のラベルで示されます。各端子の名称を 筐体前面 DIN 端子左側から以下に示します。

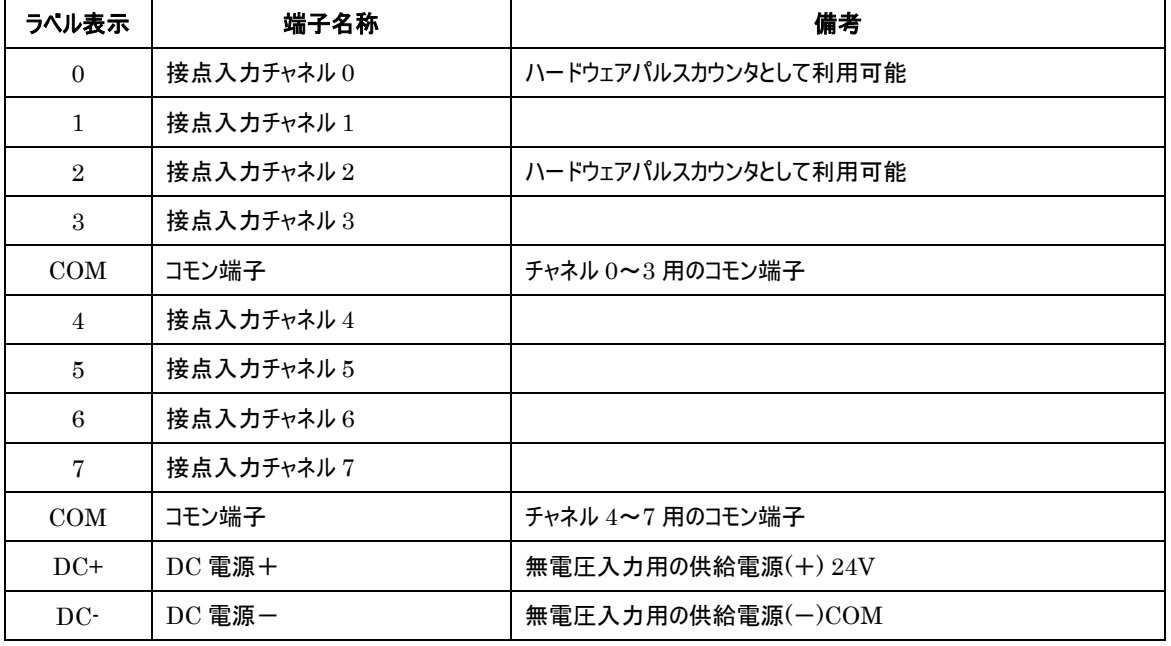

# 入力仕様

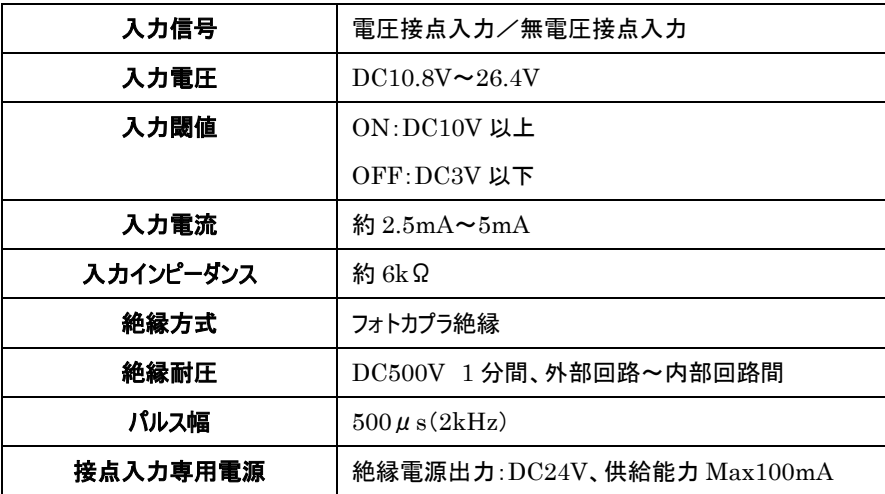

# 等価回路図

DI 部はフォトカプラおよび、電流制限抵抗により構成されます。接点入力専用電源を接続することにより、無電圧接点 の入力が可能です。また、電源の接続方法により、プラスコモン、およびマイナスコモンの機器との接続が可能です。

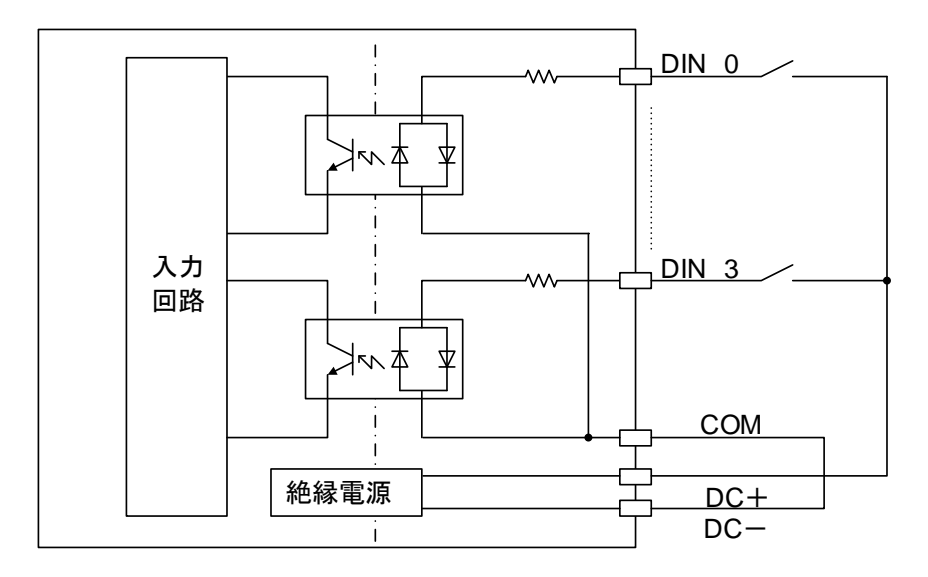

### パルスカウンタ

各チャネルは動作モードの設定により、パルスカウンタとして利用することができます。 チャネル 0 および 2 はハードウェアパルスカウンタに接続されています。カウントできるパルス周波数は最大 2kHz です。 その他のチャネルはソフトウェアによるカウンタです。カウントできるパルス周波数は数百 Hz 程度です。ソフトウェアパルスカ ウンタには高速パルスを入力しないようにしてください。装置動作が不安定になります。

### <span id="page-8-0"></span>**2.4.** 接点出力端子

### 端子名称

8 チャネルの接点出力を持ちます。10 個の端子があり、各端子の名称は天面のラベルで示されます。各端子の名称を 筐体前面 DOUT 端子左側から以下に示します。

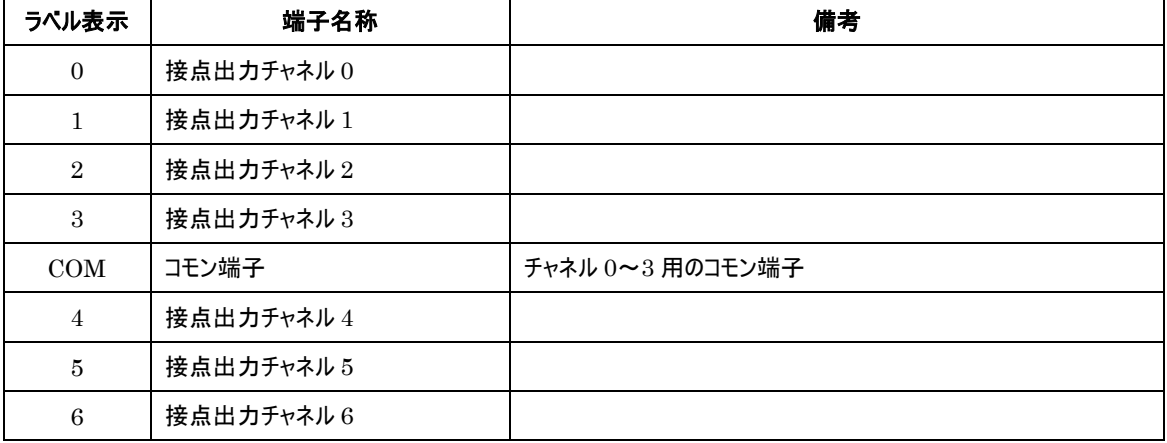

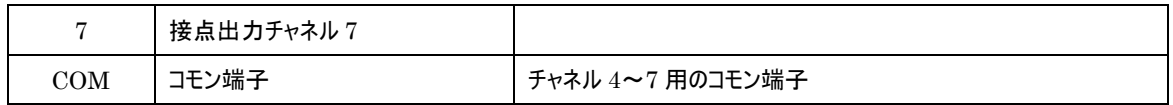

# 出力仕様

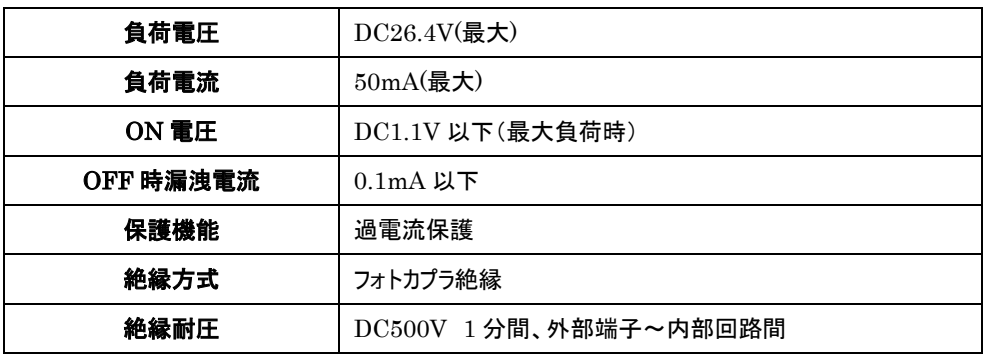

# 等価回路図

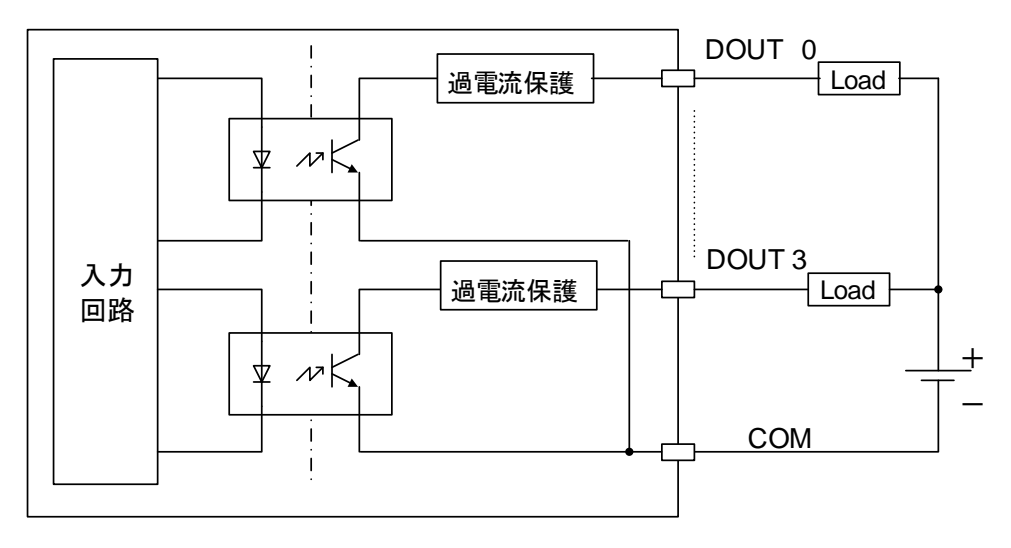

### <span id="page-9-0"></span>**2.5. RS-485** 端子

### 端子名称

RS-485 端子の各端子名称は天面のラベルで示されます。各端子の説明を筐体前面 RS-485 端子左側から以下に 示します。

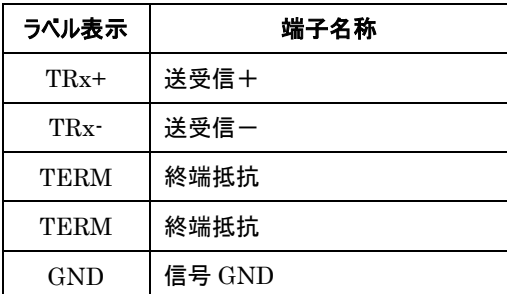

### 通信仕様

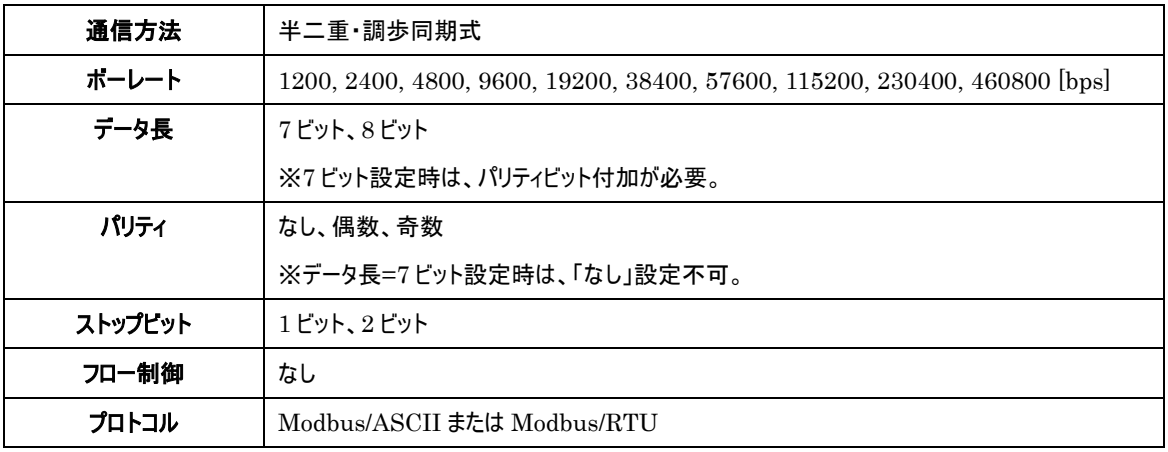

### 終端抵抗の接続

本装置がバスの終端に位置する場合は[、図](#page-10-2) 3 のように TERM 端子を接続してください。

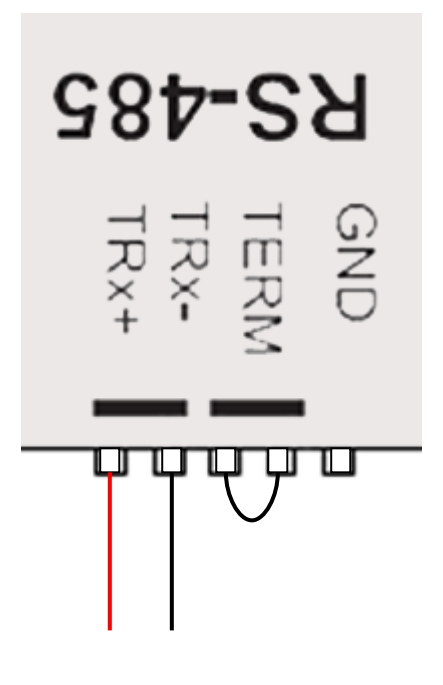

図 3 RS-485 終端抵抗の接続

### <span id="page-10-2"></span><span id="page-10-0"></span>**2.6. INIT** ボタン

装置設定を初期化する場合に使用します。操作方法は「[3.3](#page-12-6) [設定の初期化」](#page-12-6)に示します。

# <span id="page-10-1"></span>**2.7.** ステータス **LED**

装置状態を示す LED です。LED は 2 個あり、それぞれ赤と緑の 2 色点灯です。LED 表示が示す状態については、 以下に示します。

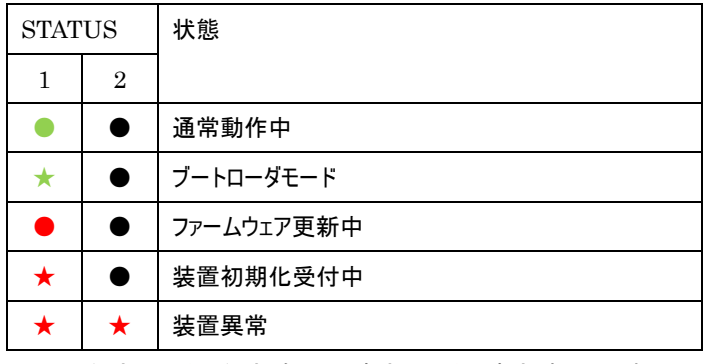

●: 緑点灯, ★: 緑点滅, ●: 赤点灯, ★: 赤点滅, ●: 消灯

### <span id="page-11-0"></span>**2.8. RS-232** 端子

RS-232 はシリアルコンソールとして利用します。本端子と設定用 PC をクロスケーブルで接続してください。利用方法は 「[3.2.1](#page-12-3) [RS-232](#page-12-3) 経由の CLI 利用」に示します。

### <span id="page-11-1"></span>**2.9. Ethernet** 端子

本装置はイーサネットインタフェースを備えています。仕様を次に示します。

- $\bullet$  100BASE-TX / 10-BASE-T
- MDI/MDI-X 自動認識
- オートネゴシエーション
- Power over Ethernet 受電
- 状態表示 LED 左(緑): 点灯=LinkUp, 点滅=通信中, 消灯=LinkDown
- 状態表示 LED 右(橙): 点灯=100BASE-TX, 消灯=10BASE-T

イーサネットインタフェースは本装置内の各種 TCP/IP アプリケーションで利用します。IP アドレスのデフォルト値は "192.168.254.252"です。

PoE 受電に対応しています。本装置の電力クラスはクラス 2 です。

### <span id="page-11-2"></span>**2.10. DC IN** 端子

DC IN 端子には、AC アダプタ端子と、DC 電源入力端子の 2 種類あります。いずれか一方を利用してください。

### 入力仕様

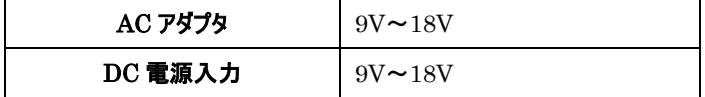

# <span id="page-12-0"></span>**3.** セットアップ

### <span id="page-12-1"></span>**3.1.** 電源の入力

電源の入力方法は次の 3 種類あります。

- AC アダプタ
- DC 電源入力端子
- Ethernet 端子(PoE)

いずれか一つを選択して電源を入力してください。本装置には電源スイッチはありません。電源が供給されると起動します。 正常に起動すると状態表示 LED1 が緑点灯します。

#### <span id="page-12-2"></span>**3.2.** コマンドラインインタフェース

本装置はコマンドラインインタフェース(以下 CLI)を利用できます。利用方法には RS-232 と Telnet の 2 通りあります。

#### <span id="page-12-3"></span>**3.2.1. RS-232** 経由の **CLI** 利用

RS-232端子と、設定用PCをクロスケーブルで接続してください。ターミナルソフトにおいてシリアルポートの通信パラメータ を次のように設定してください。

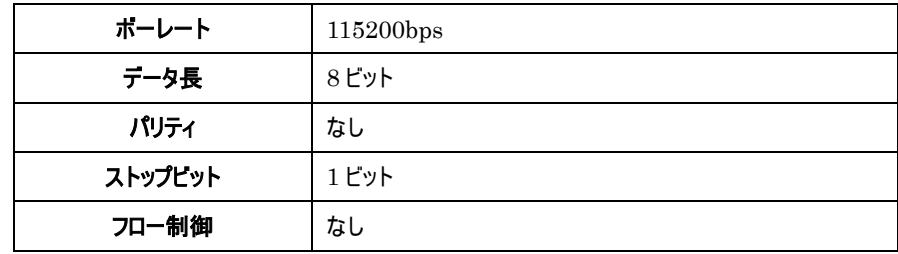

#### <span id="page-12-4"></span>**3.2.2. Telnet** 経由の **CLI** 利用

本装置の IP アドレスの初期値は"192.168.254.252/24"です。設定用 PC の IP アドレスを同じネットワークに属するよ う設定するか、シリアルコンソール経由で本装置の IP アドレスを変更してください。

設定用 PC の Telnet クライアントから、本装置の Telnet サーバへ接続してください。

#### <span id="page-12-5"></span>**3.2.3.** コマンドの利用

コマンドラインインタフェースでは、接点出力変更などの各種制御、装置状態の表示および動作設定変更と保存を行う ことができます。

コマンドラインインタフェースへのログイン方法やコマンドについての詳細は、別冊「コマンドリファレンス」を参照してください。

#### <span id="page-12-6"></span>**3.3.** 設定の初期化

装置の設定を工場出荷時の状態に戻す手順は次の通りです。

- 1. Init ボタンを押しながら電源を投入します。
- 2. 電源を投入すると STATUS LED1 が赤点滅します。Init ボタンは押し続けたままにしてください。
- 3. STATUS LED1 が赤点灯に変わったら、Init ボタンを放してください。
- 4. 装置は再起動し、STATUS LED1 が緑点灯となります。これで初期化完了です。

### <span id="page-13-0"></span>**3.4.** 時刻の設定

内蔵時計の時刻合わせを行ってください。CLI より"clock"コマンドで設定できます。NTP サーバと合わせることもできます。 コマンド詳細は別冊「コマンドリファレンス」を参照してください。

設定した時刻は内蔵電池で維持されます。

# <span id="page-14-0"></span>**4.** 接点機能の利用

接点の状態表示と制御は、CLI から行うことができます。

### <span id="page-14-1"></span>**4.1.** 接点入力の状態表示

接点入力の状態は、"show di"コマンドで表示することができます。各チャネル毎に"on"または"off"を表示します。

> show di 0: off

1: off

2: off

3: off

4: off

5: off

6: off

7: off

 $\left. \right.$ 

接点入力の変化履歴は、イベントログとして記録されます。"show log"コマンドで表示することができます。イベントの種 類や書式については、別冊「コマンドリファレンス」を参照してください。

> show log

2015/12/11-10:16:00 DI Channel0 ON

2015/12/11-10:17:00 DI Channel0 OFF

...

...

### <span id="page-14-2"></span>**4.2.** 接点出力の状態表示

接点出力の状態は、"show do"コマンドで表示することができます。各チャネル毎に"on"または"off"を表示します。

> show do 0: on 1: off 2: off 3: off 4: off 5: off 6: off 7: off  $\sum$ 

### <span id="page-15-0"></span>**4.3.** 接点出力の変更

接点出力の状態変更は、"do"コマンドで行うことができます。以下の例では、接点出力チャネル 0 の状態を on に変更し ます。制御方法の詳細は、別冊「コマンドリファレンス」を参照してください。

 $>$  do 0 on

接点出力の制御履歴は、イベントログとして記録されます。"show log"コマンドで表示することができます。イベントの種 類や書式については、別冊「コマンドリファレンス」を参照してください。

```
> show log2015/12/11-10:11:00 DO Channel0 OFF
2015/12/11-10:12:00 DO Channel0 ON
```
#### ...

### <span id="page-15-1"></span>**4.4.** パルスカウンタの利用

接点入力の各チャネルはパルスカウンタとして利用することができます。次の例はチャネル 0をパルスカウンタモードに変更し

```
ます。モード変更とともにカウントを開始します。
```
> di 0 counter enable

パルスカウンタ値は"show counter"で表示することができます。

> show counter 0: running 8760101

1: running 0

2: running 0

- 3: stopped 0
- 4: stopped 0

5: stopped 0

6: stopped 0

7: stopped 0

カウンタの停止/再開/リセットをコマンドで実行することができます。カウンタ制御の詳細は、別冊「コマンドリファレンス」を参

照してください。

> di 0 counter stop

> di 0 counter start

> di 0 counter reset

パルスカウンタモードでは、入力変化イベントは記録しません。次の例では、チャネル 0 のパルスカウンタを無効化し、接点

#### 入力変化を記録を再開します。

> no di 0 counter enable

# <span id="page-16-0"></span>**5. RS-485** の利用

### <span id="page-16-1"></span>**5.1.** 通信パラメータ、動作モードの設定

RS-485 は Modbus 通信で利用することができます。利用に先立ち通信パラメータの設定を行ってください。

以下の例では、通信パラメータをボーレート=19200, データ長=7 ビット, パリティ=odd に設定します。

> rsport 1 baudrate 19200

> rsport 1 databits 7

> rsport 1 parity odd

次に、Modbus/ASCII か Modbus/RTU を選択してください。次の例では ASCII を選択しています。

> rsport 1 mode modbus-ascii

次に、本装置がマスターかスレーブかを選択します。次の例ではスレーブとして動作するためにサーバ機能を有効化してい

ます。

> rsport 1 modbus server enable

スレーブとして動作させる場合には、自身のスレーブ番号を設定してください。本装置に設定するスレーブ番号は、

RS-485 バス上の他のスレーブ機器と重複しないようにしてください。

> rsport 1 modbus slaveid 100

上記例にない設定オプションについては、別冊「コマンドリファレンス」を参照してください。

# <span id="page-17-0"></span>**6. Modbus** による遠隔制御

### <span id="page-17-1"></span>**6.1. Modbus** による本装置の接点の監視と制御

本装置を Modbus スレーブとして設定し、外部の Modbus マスターからのクエリーに応答することができます。マスターとの 接続方法は、RS-485 か、Ethernet 上の Modbus/TCP の 2 通りあります。

### <span id="page-17-2"></span>**6.1.1. RS-485** によるマスターとの接続

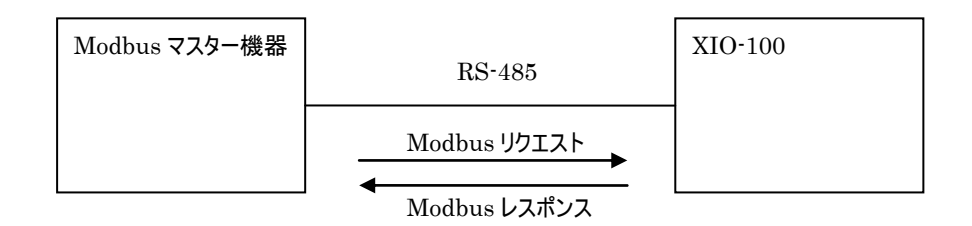

#### 図 4 Modbus マスター機器と RS-485 で接続

マスター機器と RS-485 で接続する場合は、次の設定が必要です。

- RS-485 通信パラメータ設定
- Modbus/ASCII か Modbus/RTU かを選択
- RS-485 上で Modbus サーバを稼働
- Modbus スレーブ番号を設定

以下設定例を示します。実際の設定はマスター機器の仕様に合わせてください。本装置に設定する Modbus スレーブ

番号は、RS-485 バス上の他のスレーブ機器と重複しないようにしてください。

> rsport 1 baudrate 4800

- > rsport 1 mode modbus-rtu
- > rsport 1 modbus server enable
- > rsport 1 modbus slaveid 99

### <span id="page-17-3"></span>**6.1.2. Ethernet** によるマスターとの接続

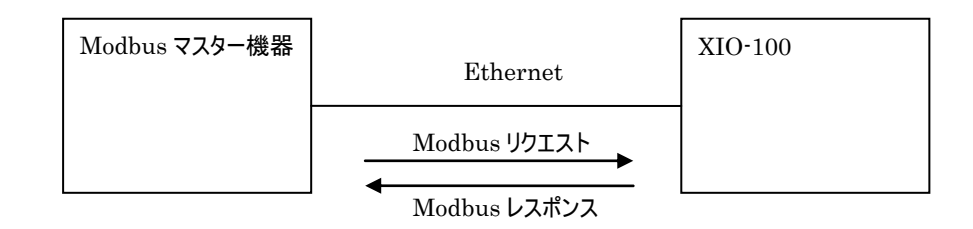

### 図 5 Modbus マスター機器と Ethernet で接続

マスター機器と Ethernet で接続する場合は、次の設定が必要です。

- Modbus/TCP サーバの稼働
- Modbus/TCP サーバのポート番号

Modbus/TCP サーバは工場出荷時設定では稼働しています。ポート番号は 502 です。ポート番号を変更する場合は 次のコマンドを設定してください。

> mb tcp-server port 8502

#### <span id="page-18-0"></span>**6.1.3. Modbus** レジスタ

本装置上の以下の状態、機能が Modbus レジスタに割り当てられています。

- 接点出力の状態、制御
- 接点入力の状態
- パルスカウンタ値
- パルスカウンタの開始/停止/リセット
- 基板温度

レジスタの詳細は、別冊「コマンドリファレンス」を参照してください。

#### <span id="page-18-1"></span>**6.2. 2** 台の **XIO-100** を利用した遠隔接点出力

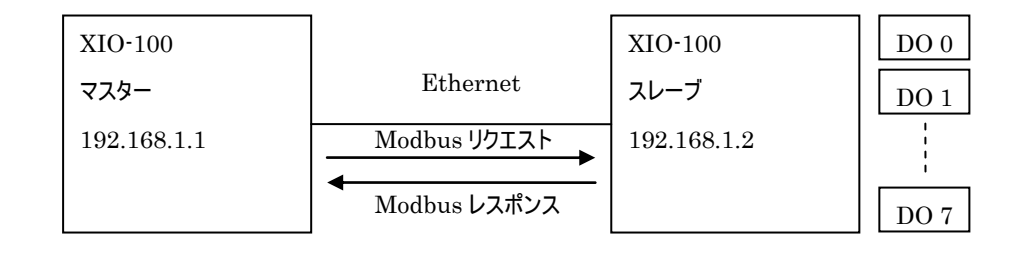

#### 図 6 2 台の XIO-100 を利用した遠隔接点出力

XIO-100 は Modbus マスター機能を持っています。2 台の XIO-100 を Ethernet 経由で接続し、スレーブ側の接点 出力を制御できます。

初めにマスター側において、スレーブの登録を行います。以下の例ではスレーブ側の IP="192.168.1.2"をスレーブ番号 2 として登録します。

> mb slavemap 2 tcp 192.168.1.2

次にマスター側において、仮想接点出力を登録します。スレーブ側の接点出力チャネルを、マスター側の仮想接点出力 チャネルに割り当てます。次の例では、仮想接点出力チャネル 100 番を、Modbus スレーブ 2 番の接点出力チャネル 0 に 割り当てます。また、スレーブ機器を 3 秒間隔でポーリングします。

 $>$  do 100 map modbus 2 0 3 3

マスター側において do コマンドで仮想接点出力チャネル 100 番に対して制御を実行できます。以下のコマンドを実行す ると、スレーブ側へ Modbus リクエストを送り、接点出力チャネル 0 を on にします。

> do 100 on

スレーブ側の接点出力状態を確認するには"show do (仮想接点出力チャネル)"を実行します。

 $>$  show do 100

off

### <span id="page-19-0"></span>**6.3. 2** 台の **XIO-100** を利用した接点延長

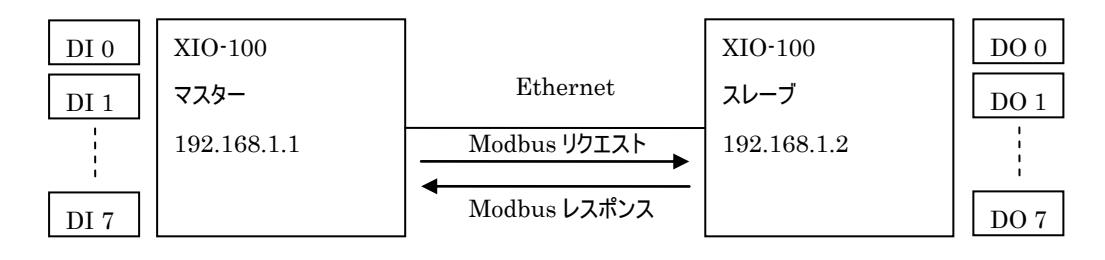

#### 図 7 2 台の XIO-100 を利用した接点延長

2 台の XIO-100 を Ethernet 経由で接続し、マスター側の接点入力値をスレーブ側の接点出力へ出力できます。 マスター側において [6.2](#page-18-1) 節の仮想接点出力設定がされているとします。次の例では、接点入力チャネル 0 を仮想接点出 力チャネル 100 と紐つけています。

> di 0 bind 100

マスター側の接点入力チャネル 0 が変化すると、スレーブ側の接点出力チャネル 0 の出力状態が変化します。

# <span id="page-20-0"></span>**7.** ファームウェアの更新

本装置は書き換え可能なフラッシュメモリを搭載しており、フラッシュメモリにファームウェアを格納しています。将来の機能 追加や不具合修正の際に、別途提供されるファームウェアイメージを装置へダウンロードすることにより内蔵ソフトウェアを入 れ替えることができます。

ファームウェアの更新は Ethernet 経由で行います。本装置と同一 LAN 上にある Windows パソコンにインストールされ た「TCP ダウンローダ」を使用します。

以下、ファームウェアの更新手順を示します。

#### ファームウェア更新情報の確認

本装置のファームウェアが更新された場合、弊社ホームページ上でファームウェアイメージファイルが変更内容とともに公開 されます。最新のバージョン番号を確認してください。バージョン番号は、3 つの数字で"1.0.0"のようにあらわされます。

### 稼働中のファームウェアバージョンの確認

装置上で稼働しているファームウェアのバージョンを確認します。CLI より"show product"を実行します。以下、例を示 します。

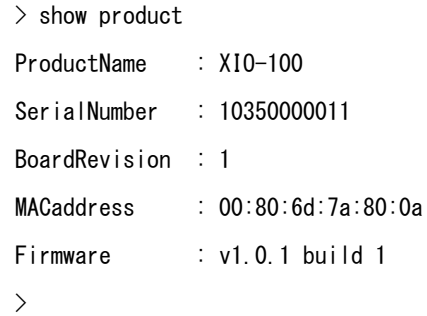

"Firmware"の行で表示される文字列のうち、初めの"v"に続く 3 つの数字がバージョン番号です。表示されるバージョン が最新である場合、ファームウェアを更新する必要はありません。

#### ファイルの入手

弊社ホームページより最新のファームウェアイメージファイルと、TCP ダウンローダをパソコンにダウンロードしてください。

#### **TCP** ダウンローダのインストール

Windows パソコンに TCP ダウンローダをインストールしてください。zip 形式のファイルを解凍して、 TcpDownloader\*.\*\*Setup.exe を実行してください。以降画面の指示に従ってインストールを行ってください。

### **TCP** ダウンローダの起動

インストール先ディレクトリの"TcpDownloader.exe"を実行してください。TCP ダウンローダが起動します。

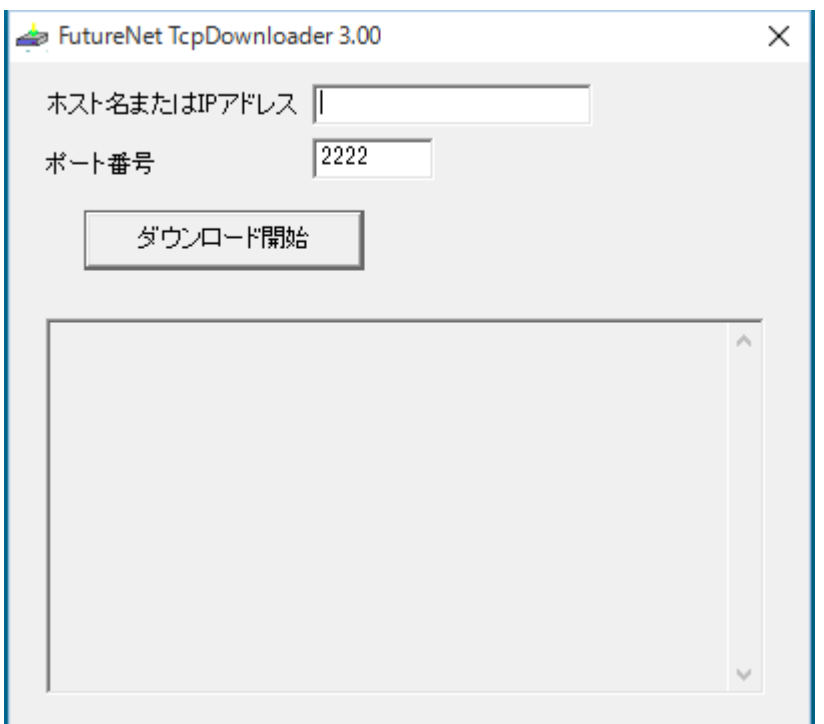

「ホスト名または IP アドレス」の欄に更新対象装置の IP アドレスを入力してください。ポート番号は表示されている "2222"のままとしてください。

「ダウンロード開始」を押すと、ファイル選択画面が開きます。

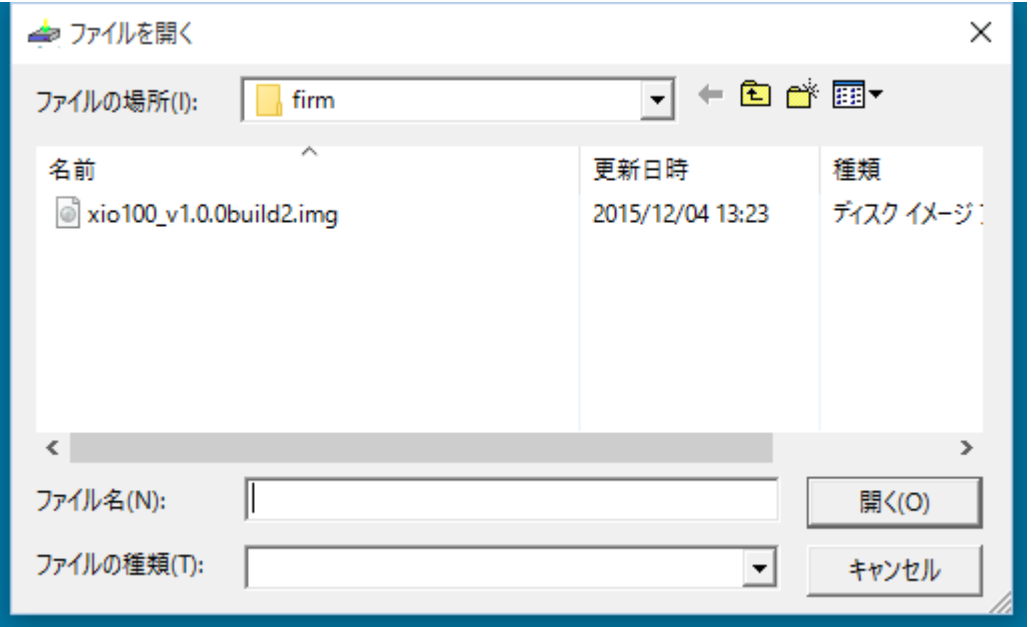

入手したファームウェアイメージファイル(拡張子 img)を選択し、「開く」ボタンを押してください。選択したイメージファイルの バージョン番号を表示します。

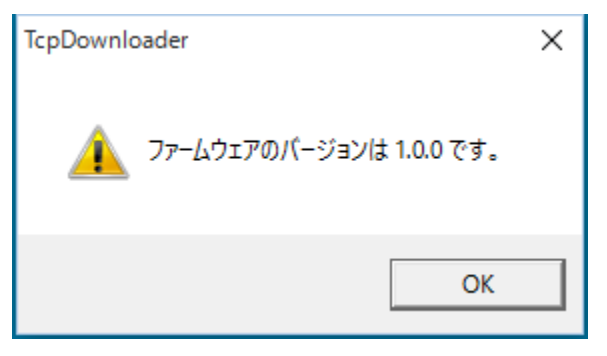

「OK」ボタンを押すと、確認ダイアログが表示されます。

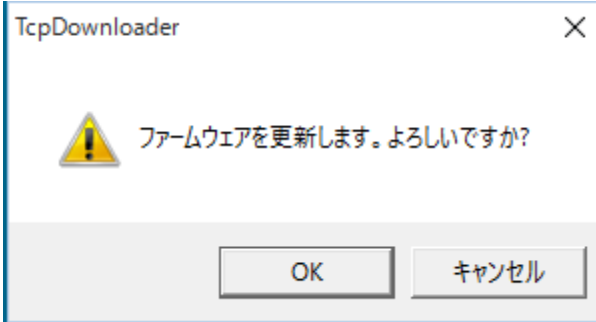

「OK」ボタンを押すと、装置へファイルのダウンロードを開始します。進行状況がメインダイアログに表示されます。ダウンロ ードが完了すると完了ダイアログを表示します。

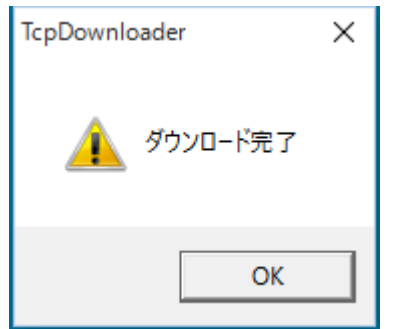

この後、装置は内蔵フラッシュメモリの更新動作を行います。更新中は状態表示 LED1が赤点灯となります。状態表示 LED1 が赤点灯の間は決して装置の電源を切らないでくたさい。フラッシュメモリの更新が終わると、装置は自律的に再起 動し、状態表示 LED1 は緑点灯となります。

完了ダイアログの代わりに、次のようなダイアログが表示された場合、誤ったファイルをダウンロードしたことを示します。この 場合、装置はフラッシュメモリ更新処理を行わず、ダウンロードデータを破棄します。正しいファイルを選択しなおしてダウンロ ードをやり直してください。

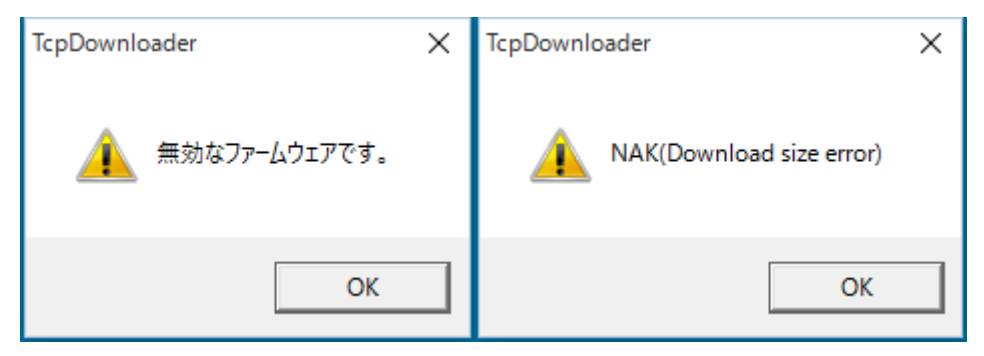

# 更新後のバージョン確認

装置の状態表示 LED1 が緑点灯となっていることを確認し、CLI へログインしてください。"show product"コマンドを実 行して、バージョン表示が更新されたことを確認してください。

# <span id="page-24-0"></span>**8.** 製品サポートについて

### <span id="page-24-1"></span>**8.1.** お問い合わせについて

本製品に関する技術的なお問合せやご質問は、下記へご連絡ください。

### サポートデスク

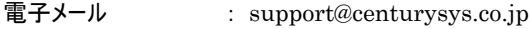

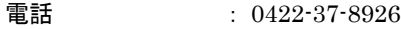

FAX : 0422-55-3373

受付時間 : 10:00~17:00 (土日祝祭日、および弊社の定める休日を除きます)

### <span id="page-24-2"></span>**8.2.** 障害発生時の情報のご提供について

サポートデスクにお問い合わせいただく際は、以下の情報をお知らせいただけると効率よく対応させて頂くことができますの で、ご協力をお願い致します。

● ご利用いただいている製品を含む構成図

ご利用中のネットワーク機器、回線およびその IP アドレスが記載されたもの。RS-485 機器を接続している場合は、その 接続関係やスレーブ番号が記載されたもの。

### ● 障害・不具合の内容およびその再現手順

いつどこで何を行った場合にどのような問題が発生したのかをできるだけ具体的にお知らせください。

● 技術サポート情報の取得

装置 CLI にアクセスできる場合は、"show tech-support"コマンドで出力される内容をお知らせください。

### <span id="page-24-3"></span>**8.3.** サポート情報

弊社ホームページにて、製品の最新ファームウェア、マニュアル、製品情報を掲載しています。下記の FutureNet サポー トページから、該当する製品名をクリックしてください。

<http://www.centurysys.co.jp/support/index.php>

FutureNet XIO-100 ユーザーズマニュアル

FutureNet XIO-100 ユーザーズマニュアル

2016 年 2 月 Ver.1.0.1

発行 センチュリー・システムズ株式会社

Copyright(C) 2015-2016 Century Systems Co., Ltd. All rights reserved.